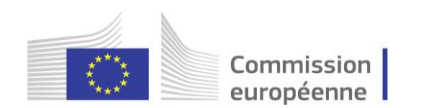

# **Staff Matters Portal – Portail Personnel Guide rapide Staff Contact**

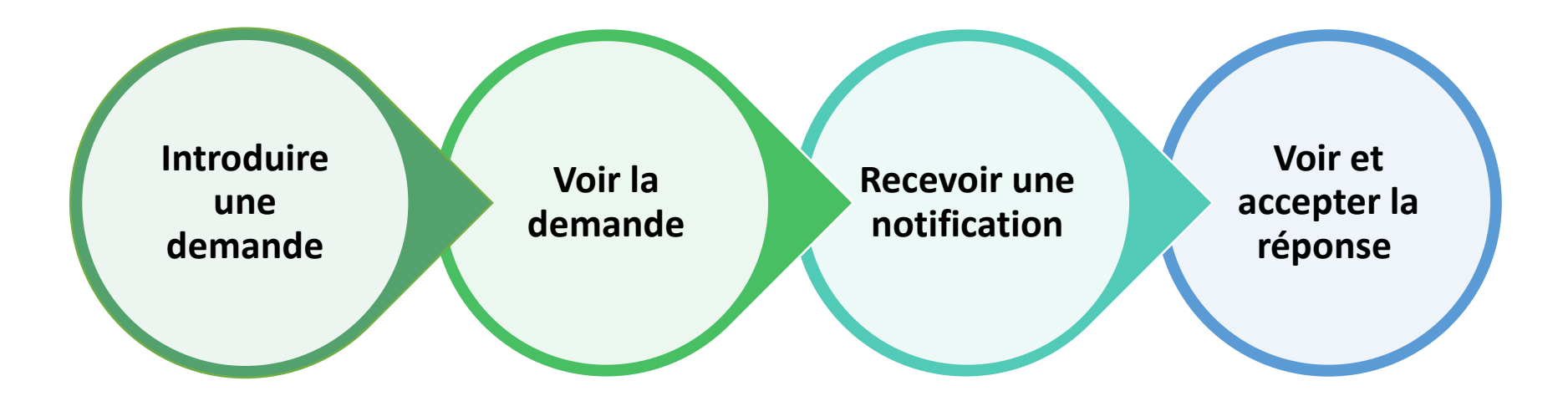

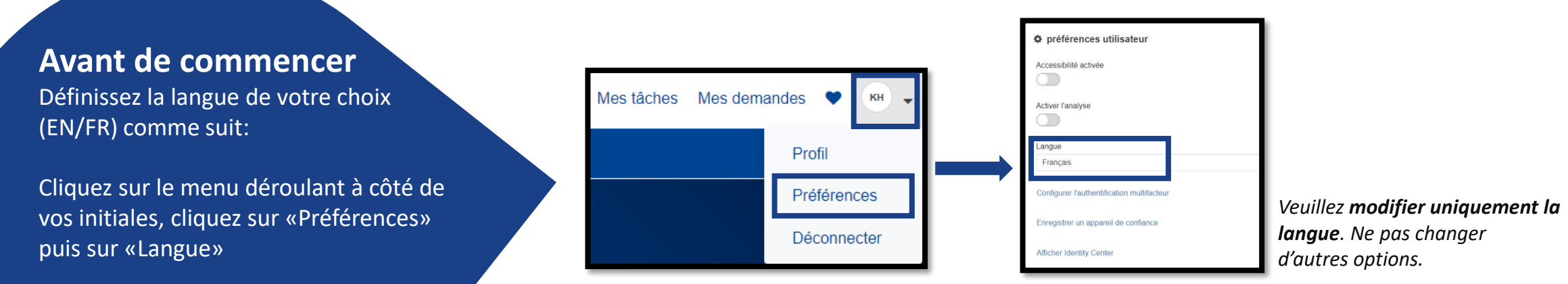

### **Introduire une demande**

#### depuis **RCAM en ligne (**ou **Sysper comme aujourd'hui)**

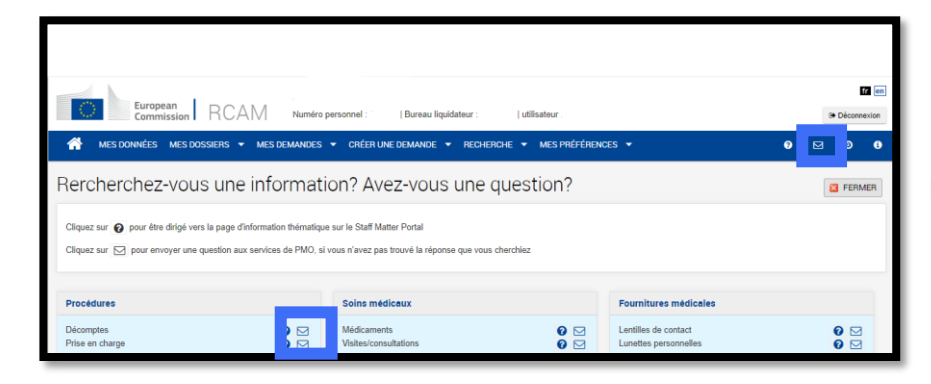

#### depuis le **Portail Personnel (Staff Matters)**

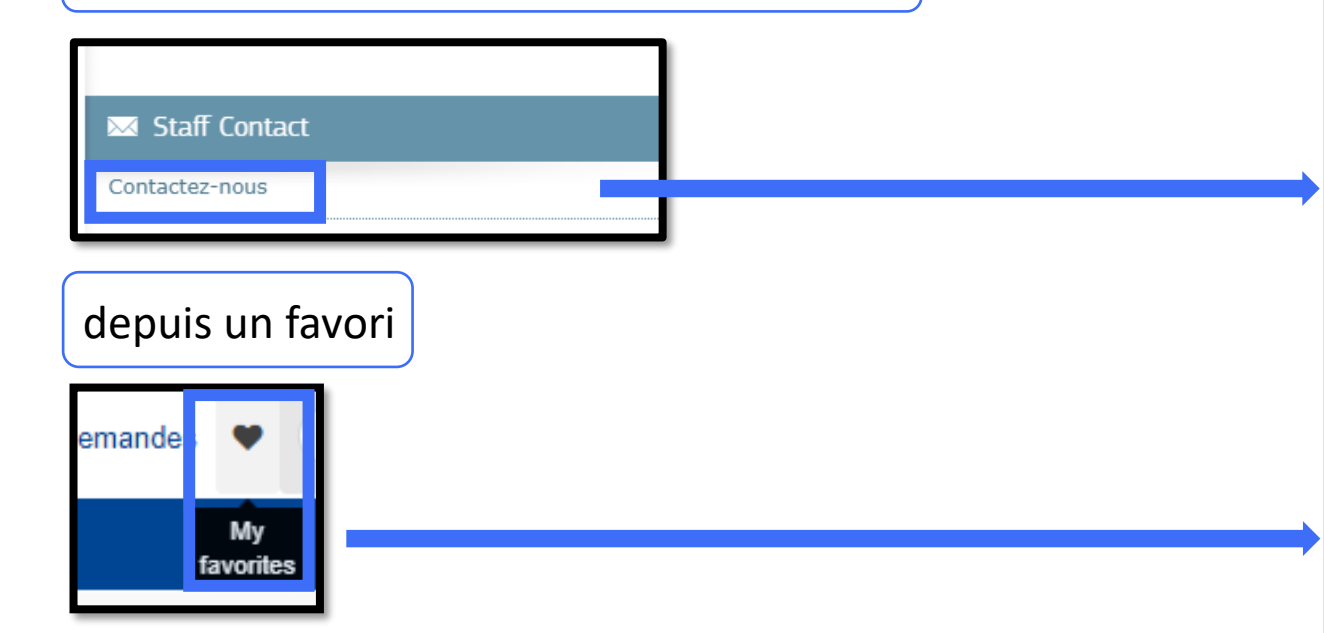

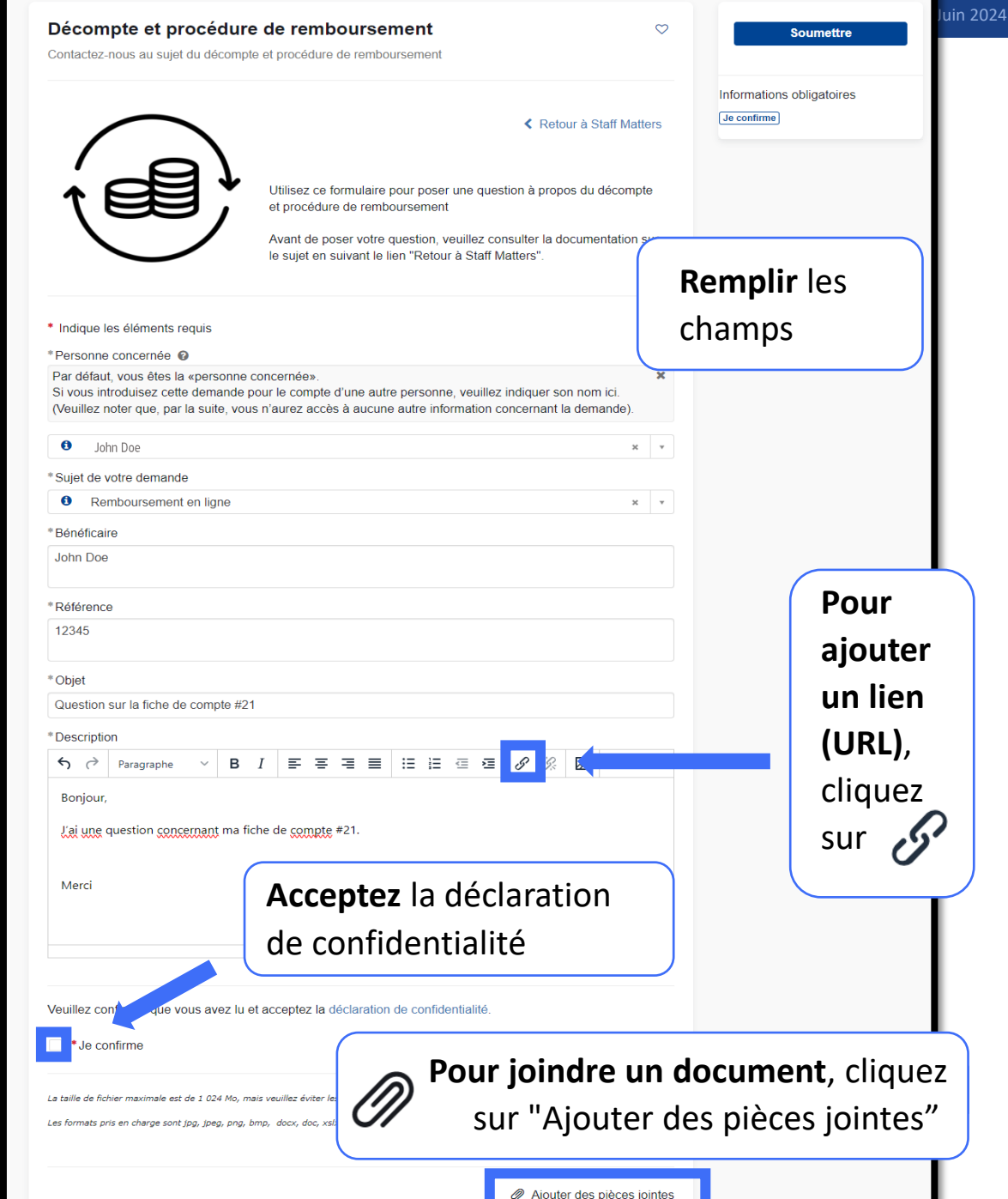

## **Voir la demande**

- **1.** Cliquez sur "Mes demandes" pour **revenir à la liste**
- **2.** Cliquez sur "Home" pour revenir à la page d'accueil
- **3. Référence** de la demande
- **4. Sujet** de la demande
- **5. Nom** et lien vers le données personnel
- **6. Description** de la demande
- **7.** Onglet **"Activité"**: messages du/au service, messages système et pièces jointes.
- "Détails additionnels": détails spécifiques de la demande
- **8. Publier un message** au service en charge Vous pouvez coller du texte formatté et des images. Notez que les images deviendront une pièce jointe une fois le message publié.
- **9. Attacher un document**. Il sera envoyé immédiatement.
- **10.** Nom du **service en charge** (le groupe s'occupant de la demande). Notez que ce n'est **pas une boîte fonctionnelle**
- **11.** "Actions" vous permet d'annuler la demande
- **12. Statut de la demande** et dates de création et de modification (passez la souris pour voir l'heure exacte)

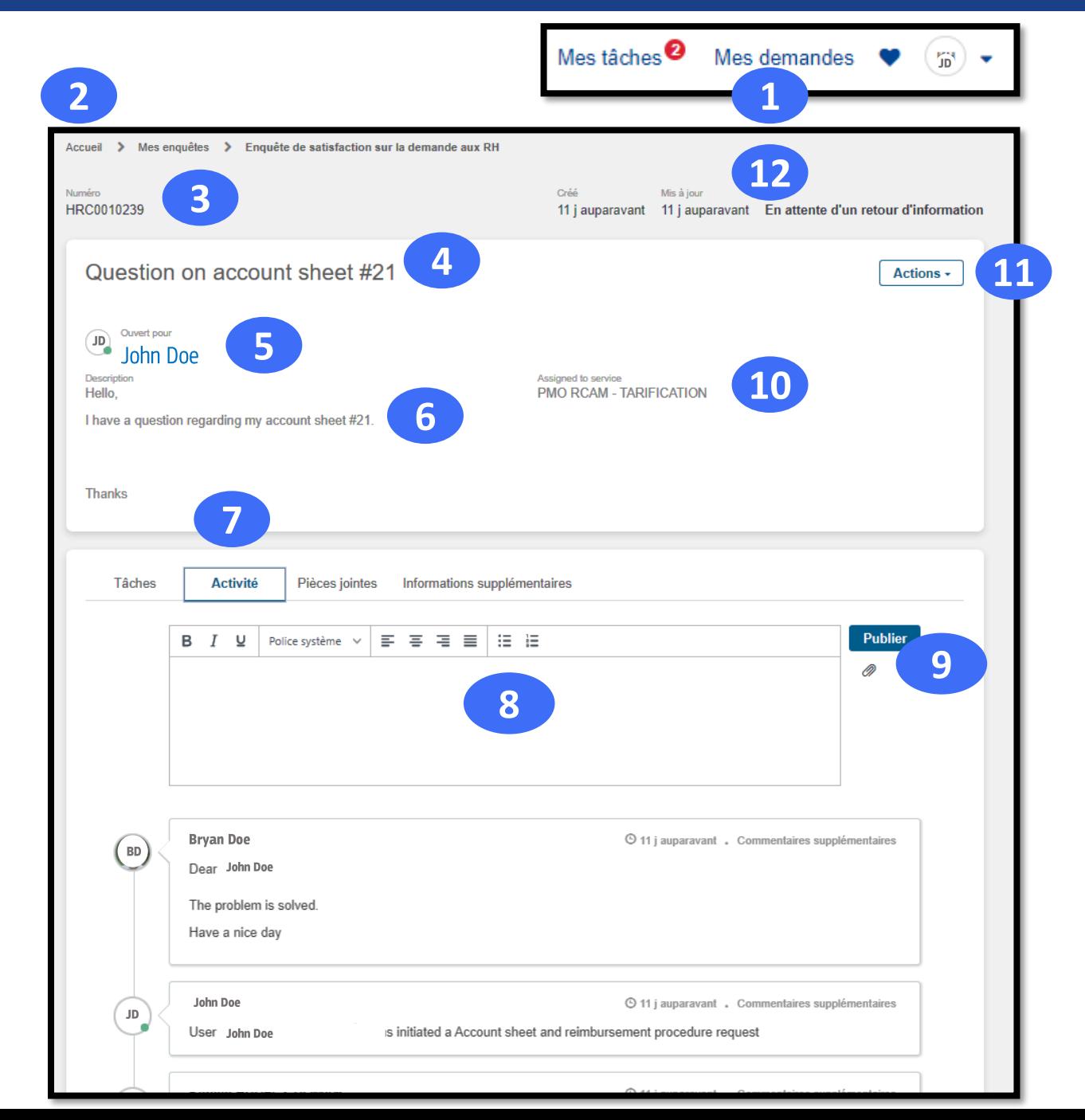

### **Recevoir une notification**

**Vous serez informé.e par courrier électronique juste après avoir introduit votre demande, et quand le service en question:**

- **répondra** à votre demande
- vous enverra un **message**
- vous demandera **de faire quelque chose**

Les notifications ressembleront à celle-ci, avec un lien vers la demande ou vers une tâche associée.

> L'expéditeur est: "**EC ServiceNow**" **EC-SERVICENOW@sn.mail.ec.europa.eu**

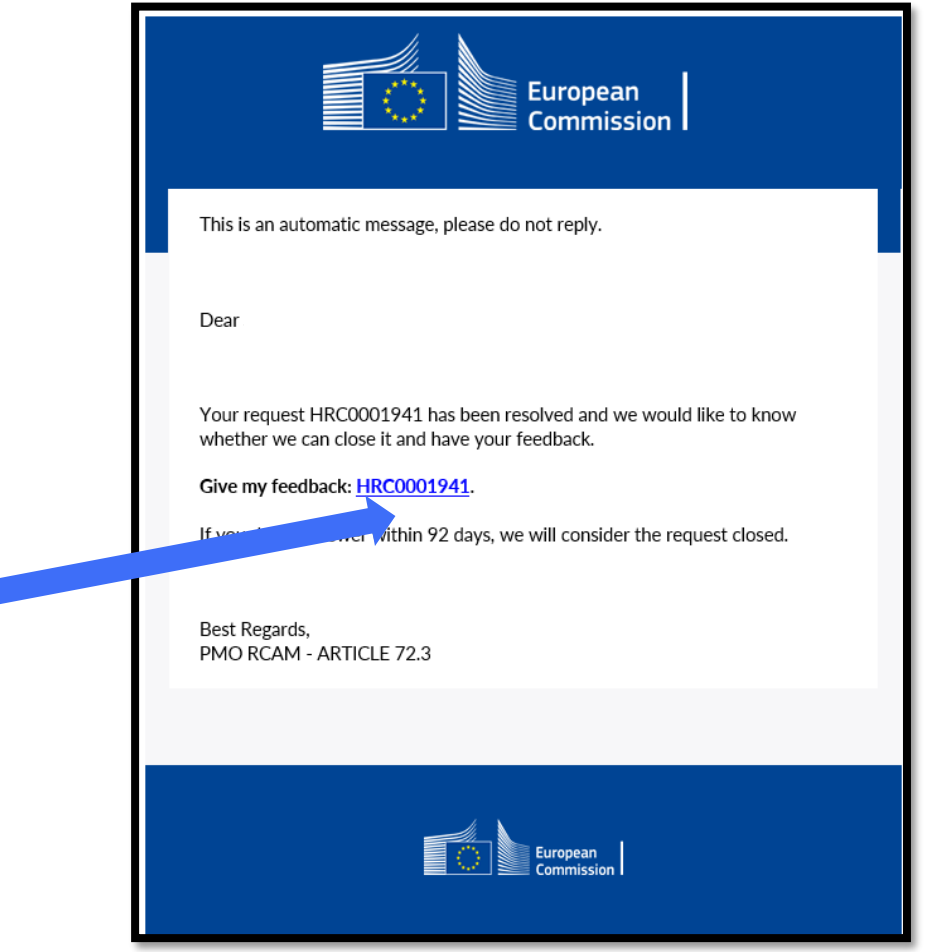

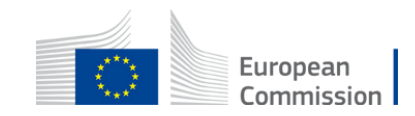

### **Voir at accepter la réponse**

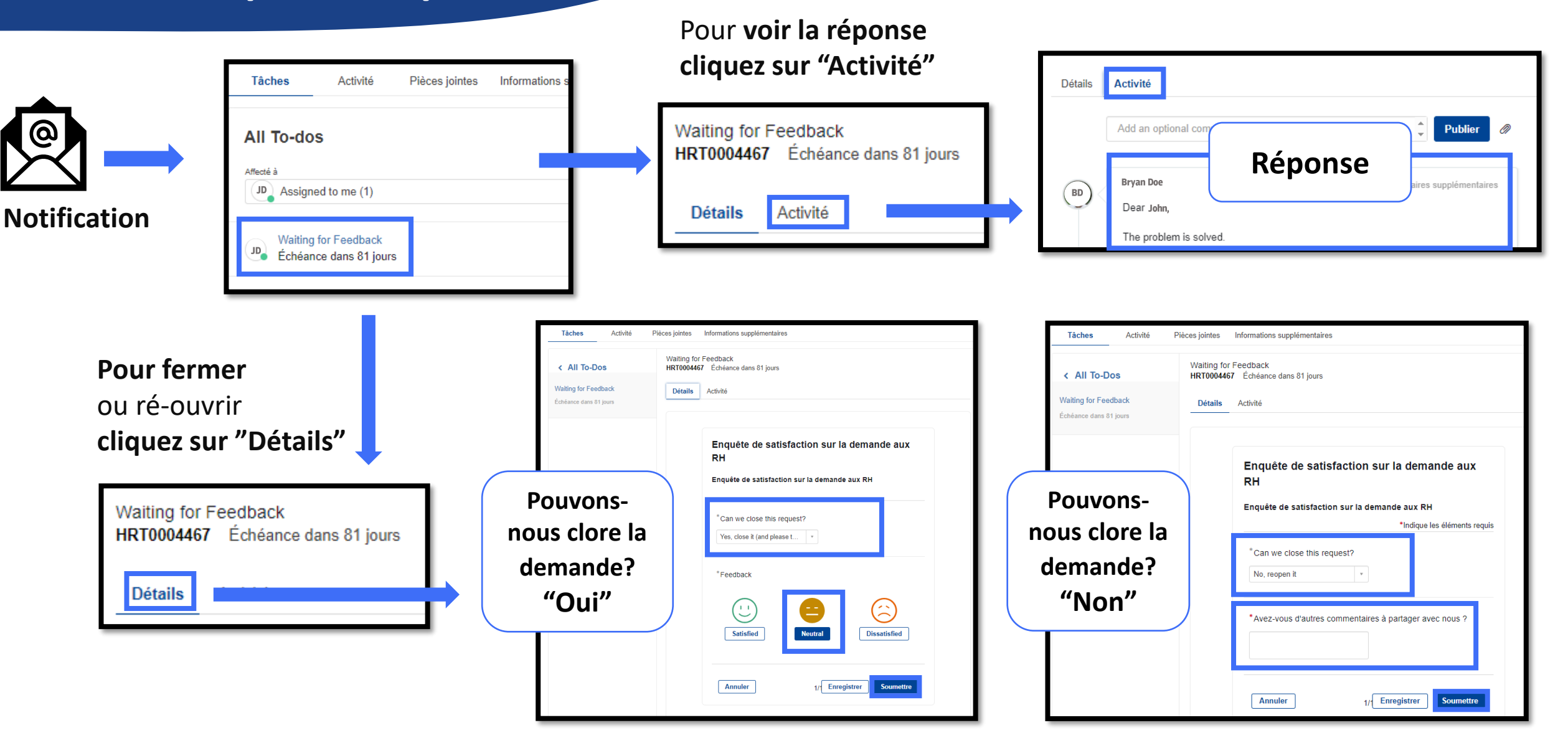

La demande est maintenant en status "**Fermé terminé".** Elle ne peut plus être modifiée

La demande est à nouveau en status **"Travail en cours".** Le service en charge va assurer son suivi